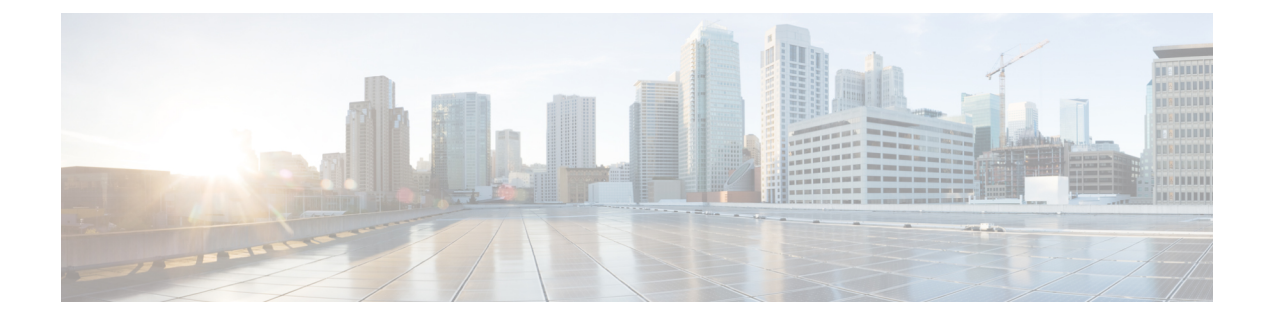

# **HyperFlex** ストレッチ クラスタの管理

- 概要 (1 ページ)
- ストレッチ クラスタの状態をモニタリング (1 ページ)
- システム情報の表示 (4 ページ)
- データストアの作成 (7 ページ)
- ストレッチ クラスタ サイトのグレースフル シャットダウン (8 ページ)

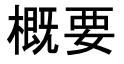

HX Connect を使用して、ストレッチ クラスタ内のサイトと監視ノードに対して次の操作を行 うことができます。

- サイトおよび監視ノードでの HyperFlex クラスタの動作ステータスと復元力ステータスを 確認できます。
- サイトと監視ノードの機能ステータスと、監視ノードのIPアドレスを確認できます。ノー ドとディスクデータを含め、HXストレージクラスタのシステム関連の情報を確認できま す。
- メンテナンス モードを開始/終了できます。
- データストアを作成する際に、ストレッチクラスタ内のいずれかのサイトをデータストア に関連付けることができます。

#### ストレッチ クラスタの状態をモニタリング

[ダッシュボード(Dashboard)] ページで、HX Connect 内の両方のサイトおよび監視ノードで の HyperFlex クラスタの動作ステータスと復元力ステータスを確認できます。

#### Ú

読み取り専用ユーザには、ヘルプで利用可能なすべてのオプションが表示されるわけではあり ません。HX Connect では、ほとんどのアクションの実行に管理者特権が必要です。 重要

ステップ1 HX Connect にログインします。

- a) ブラウザで、HX ストレージ クラスタ管理 IP アドレスを入力します。 *https://<storage-cluster-management-ip>* に移動します。
- b) 管理者ユーザのユーザ名とパスワードを入力します。
- c) **[Login]** をクリックします。
- ステップ2 左側のナビゲーション ウィンドウで、「ダッシュボード (Dashboard) | をクリックします。
- ステップ3 [ダッシュボード (Dashboard) ] では、HyperFlex ストレッチ クラスタに関する次の詳細情報を表示するこ とができます。

ストレッチ クラスタ全体のサイトでの HX ストレージ クラスタのステータスの概要が表示されます。

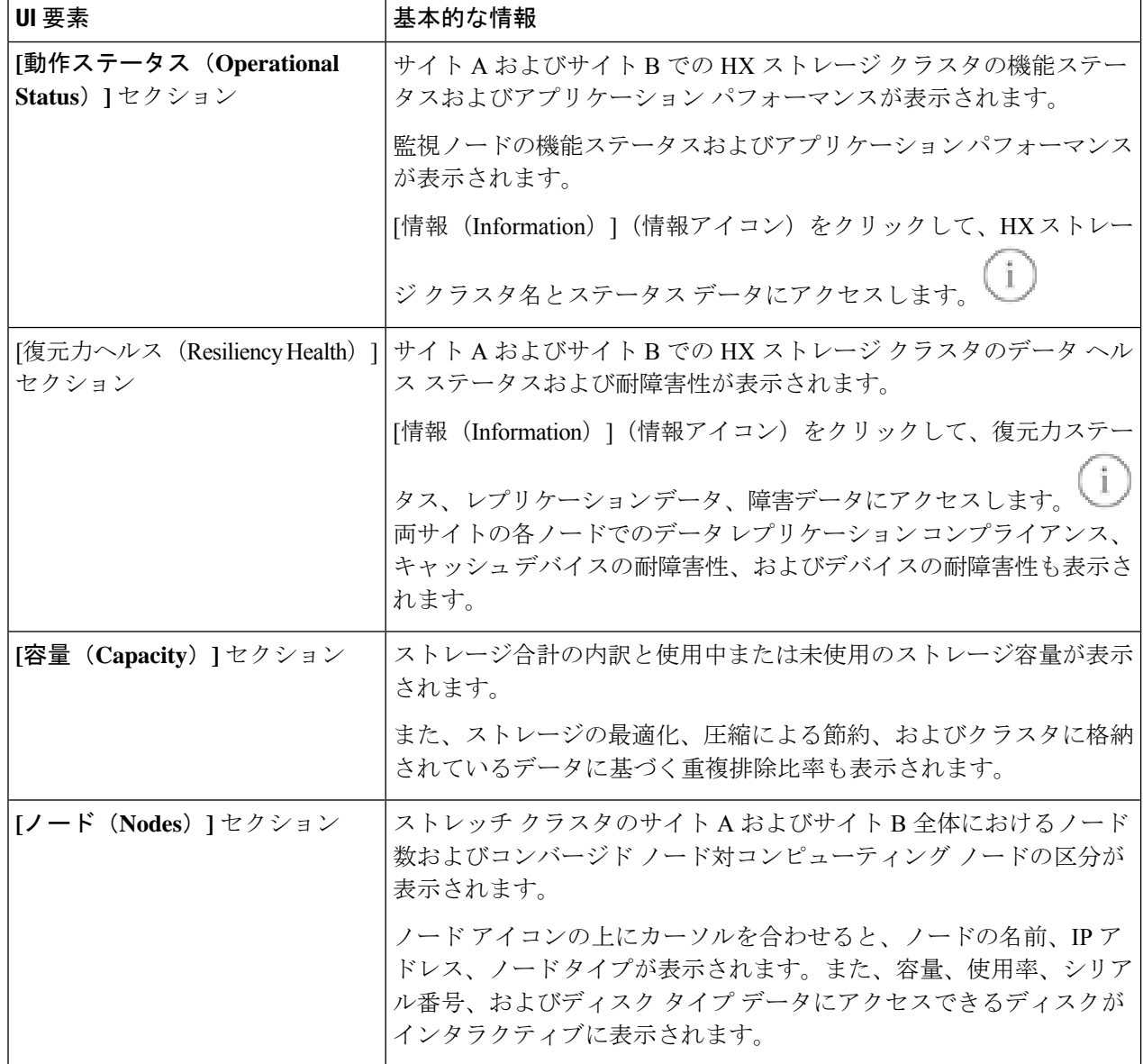

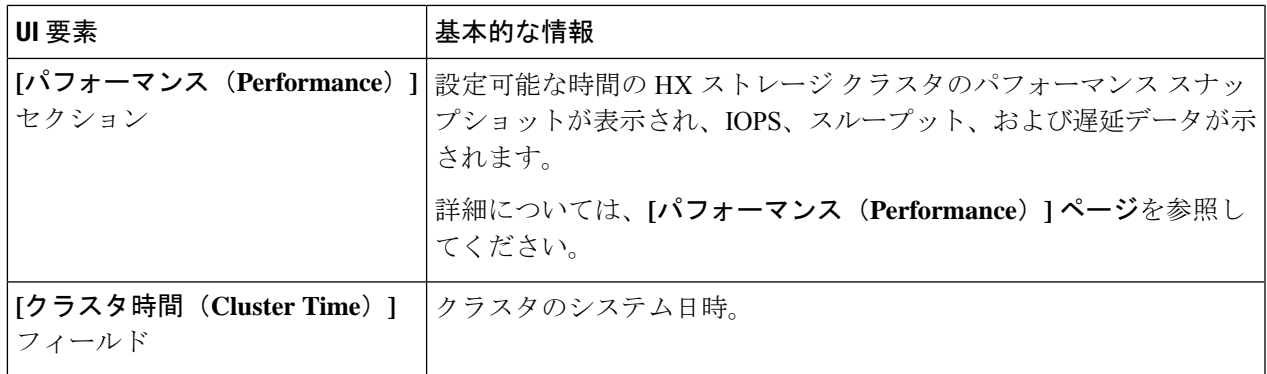

HX Connect 内のいくつかのテーブルには、テーブルに表示される内容を左右する次の 3 つのフィールドの どれかが表示されます。

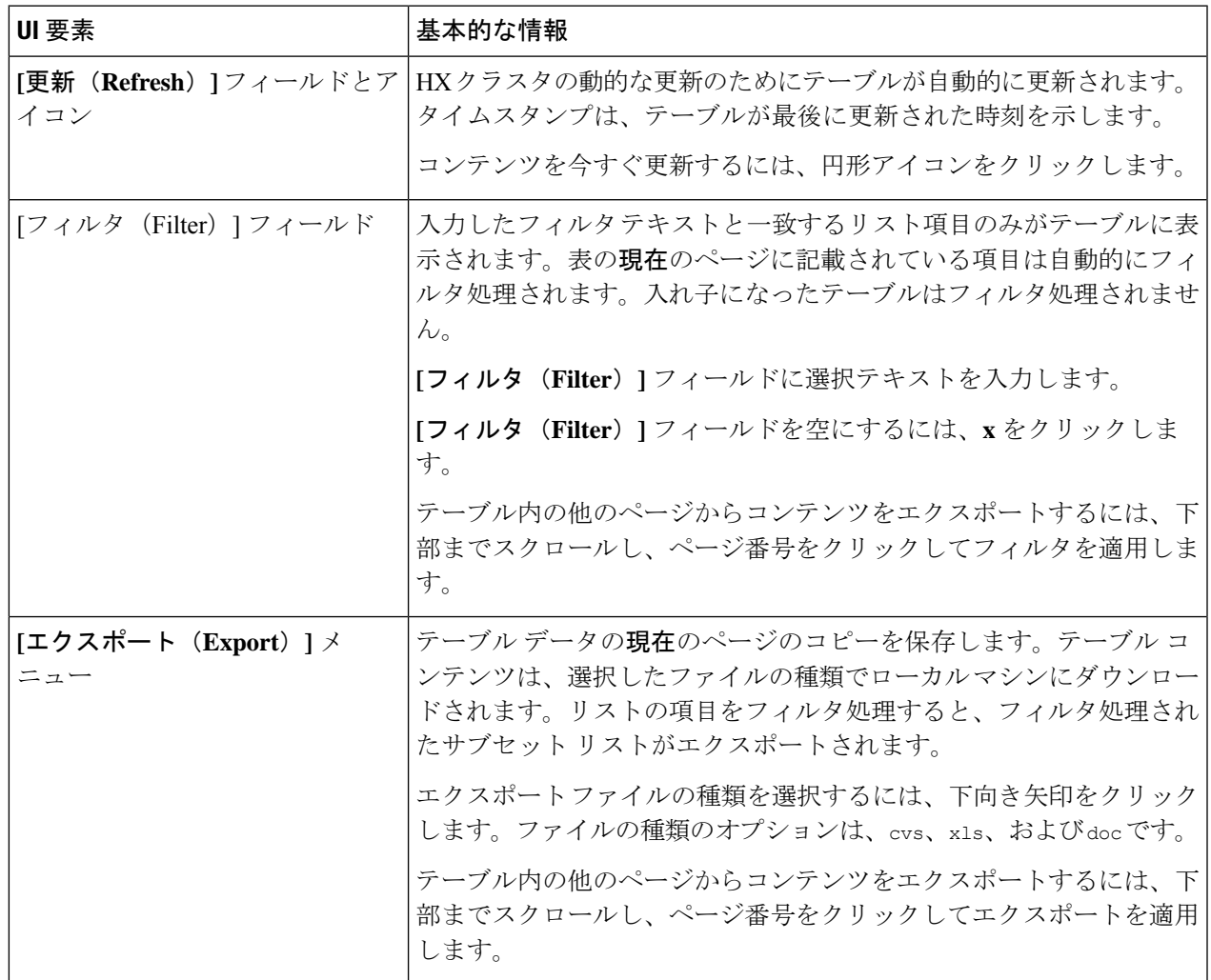

### システム情報の表示

[システム情報(System Information)] ページでは、ノードおよびディスク データを含め、HX ストレージクラスタのシステム関連の情報を確認できます。また、サイトのメンテナンスモー ドを開始または終了することもできます 。

- ステップ1 HX Connect にログインします。
	- a) ブラウザで、HX ストレージ クラスタ管理 IP アドレスを入力します。 *https://<storage-cluster-management-ip>* に移動します。
	- b) 管理者ユーザのユーザ名とパスワードを入力します。
	- c) **[Login]** をクリックします。
- ステップ **2** 左側のナビゲーション ペインで、[システム情報(System Information)] を選択します。
- ステップ **3** [システムの概要(System Overview)] タブでは、両方のサイトおよび監視ノードに関する次の情報を確認 できます。

[HX ストレージ クラスタ構成データ (HX Storage Cluster Configuration Data)] タブ

ストレッチ クラスタ サイトの HX ストレージ クラスタの基本構成情報が表示されます。

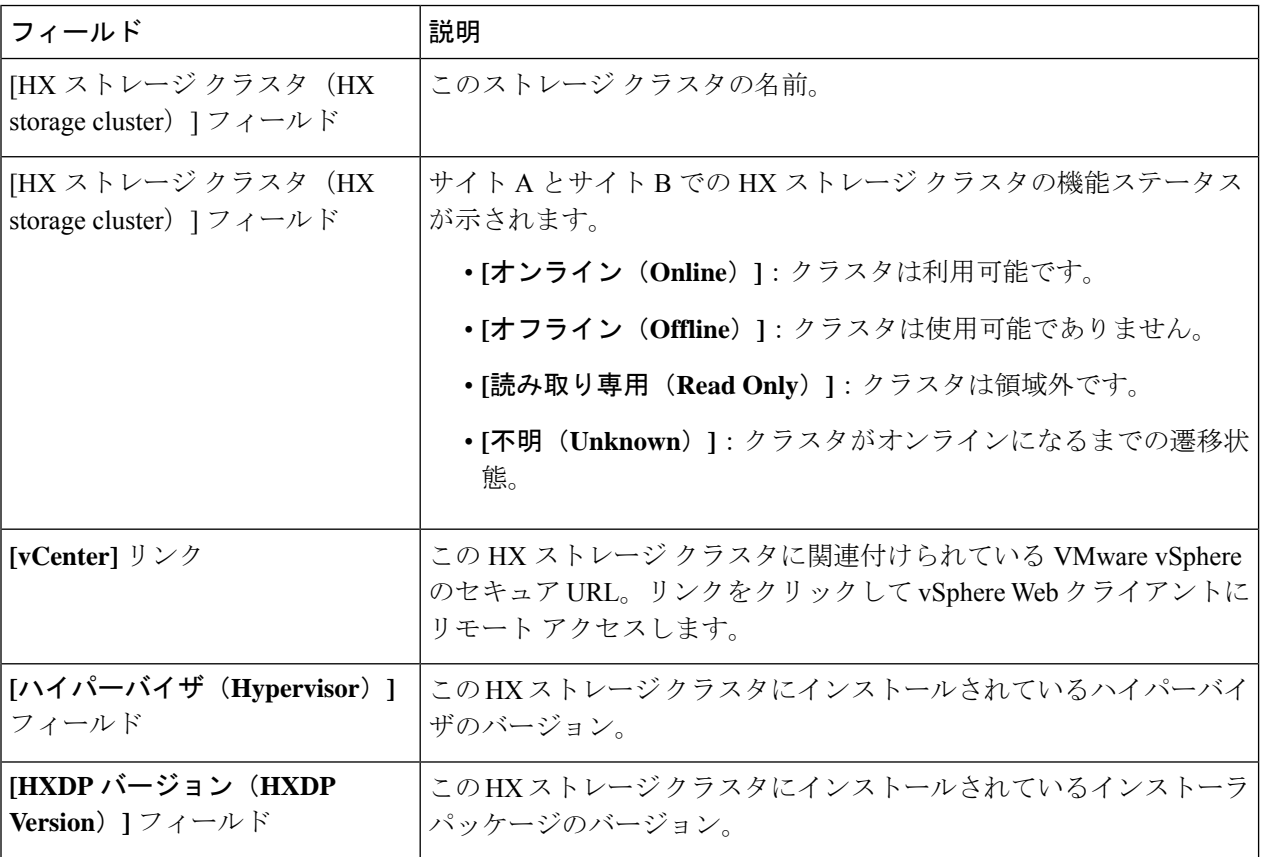

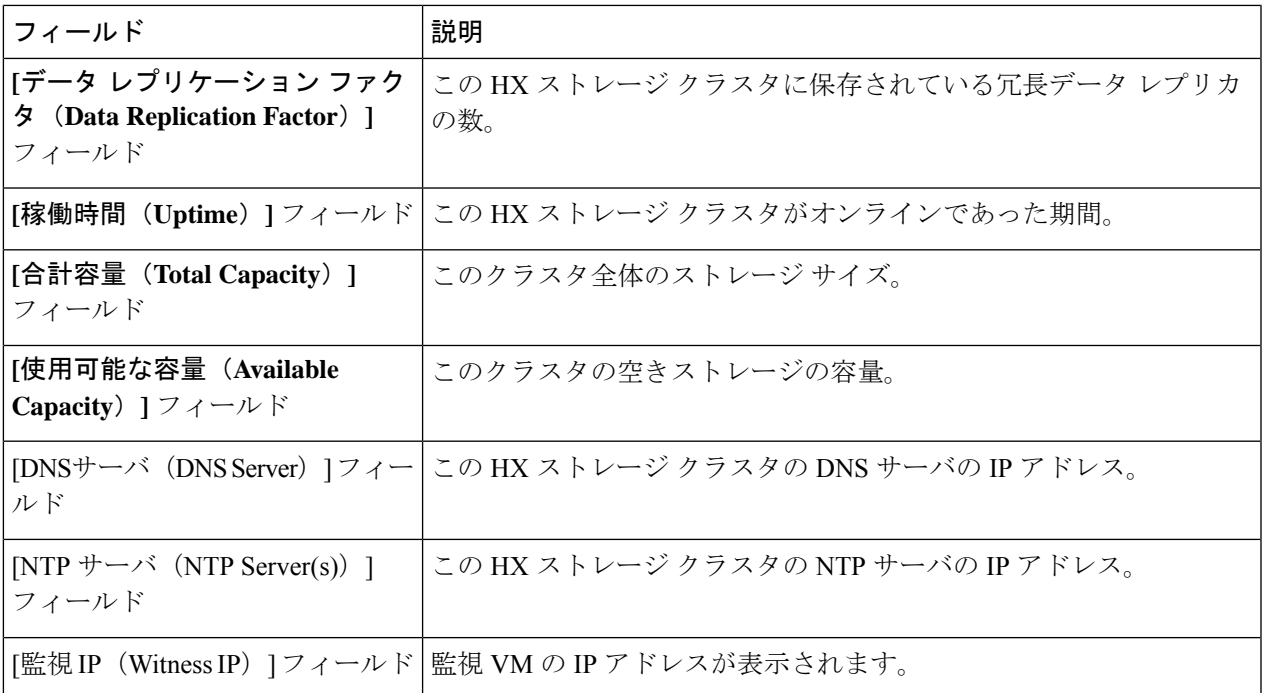

ステップ **4** [ノード(Nodes)] タブでは、次の情報を確認できます。

この HX ストレージ クラスタ内の各ノードに関するデータが表示されます。この情報を表形式で表示する には、**[**ノード(**Nodes**)**]** ページに移動します。

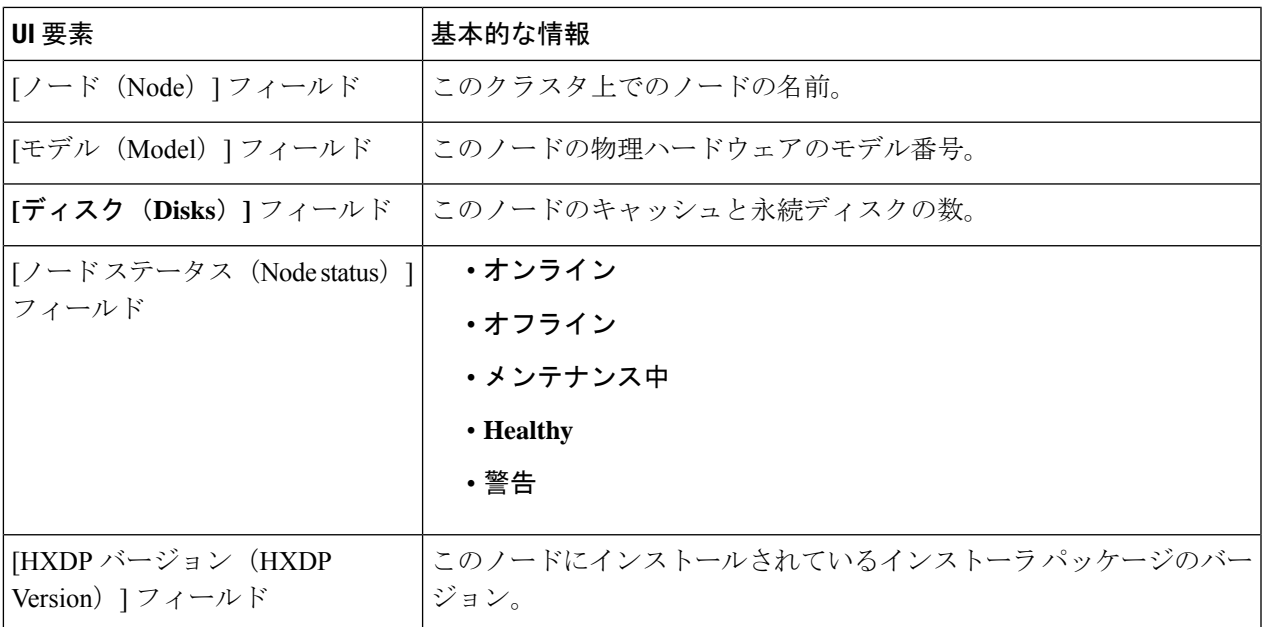

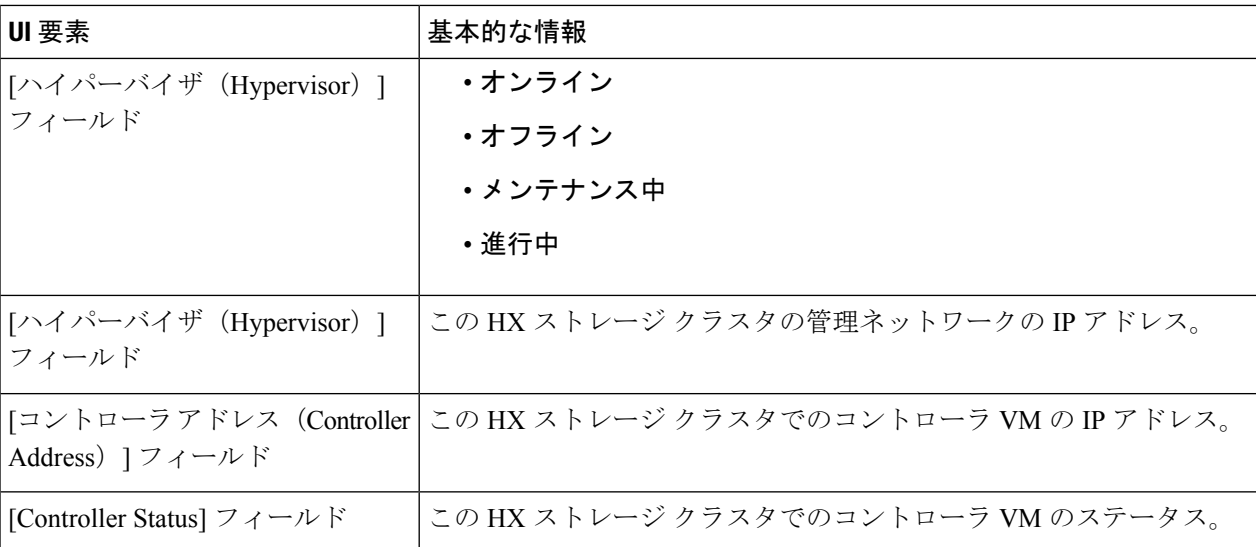

ステップ **5** [ディスク(Disks)] タブでは、次の情報を確認できます。

ディスクが割り当てられているノードの場合、ディスクのインタラクティブディスプレイに次のデータが ポップアップ表示されます。

表 **<sup>1</sup> :** キャッシュ ディスク

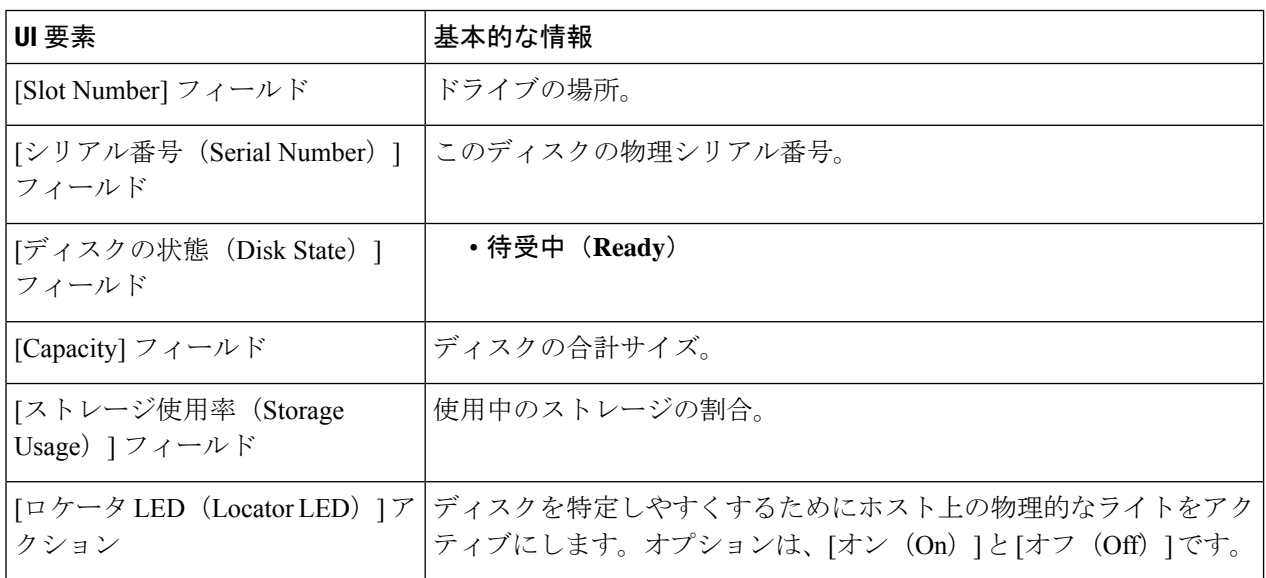

表 **2 :** 永続ディスク

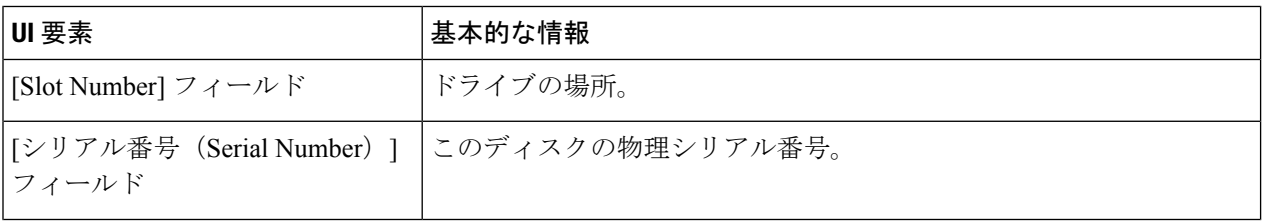

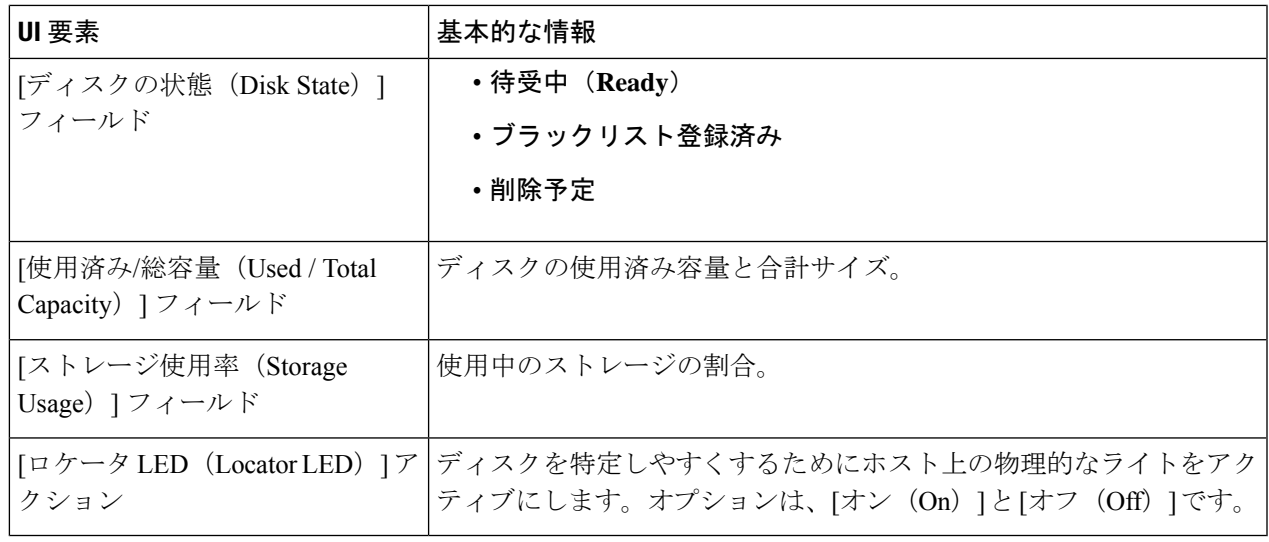

## データストアの作成

データストアを拡張クラスタ内のいずれかのサイトに関連付けるには、次の手順を実行しま す。

#### ステップ **1** HX Connect にログインします。

- a) ブラウザで、HX ストレージ クラスタ管理 IP アドレスを入力します。 *https://<storage-cluster-management-ip>* に移動します。
- b) 管理者ユーザのユーザ名とパスワードを入力します。
- c) **[Login]** をクリックします。
- ステップ **2** 左側のナビゲーション ペインで、**[Datastores]** をクリックします。
- ステップ **3** [作業 (Work)] ペインで [スケジュールの作成 **(Create Schedule)**] をクリックします。
- ステップ **4** データストア名とキャパシティを入力します。

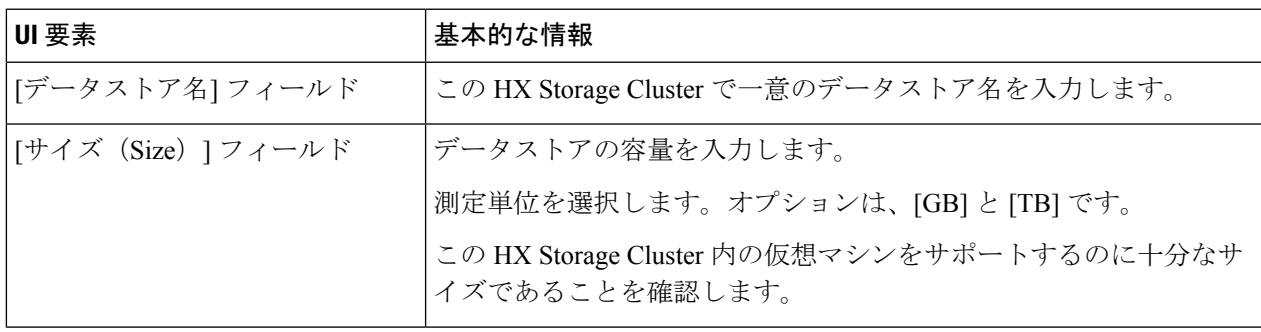

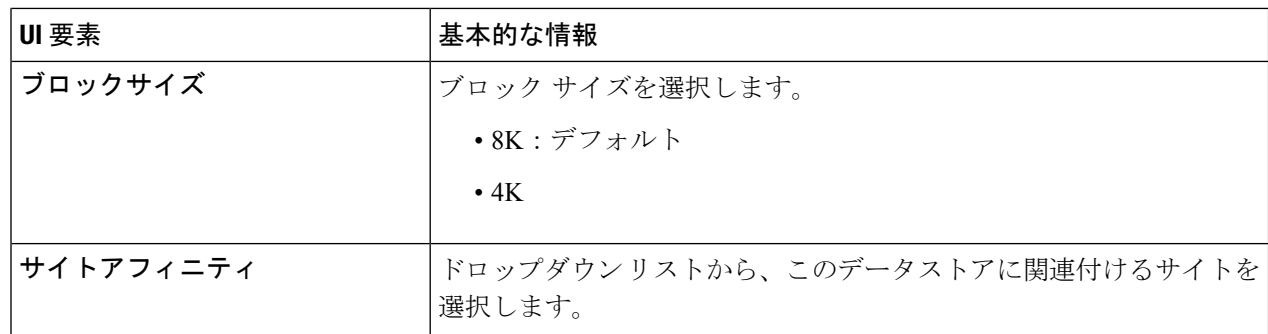

ステップ5 [データストアの作成 (Create Datastore) 1をクリックします。

HXDataPlatformはデータストアを作成し、このHXStorageCluster内のすべてのノードにマウントします。

## ストレッチ クラスタ サイトのグレースフル シャットダ ウン

ストレッチ クラスタ サイトをシャットダウンする必要がある場合があります(たとえば、機 器の再配置、定期的なメンテナンス、サイトの移動、サイトの作業、障害テストなど)。クラ スタから VMware EAM の依存関係を削除した場合(HX 4.0(2b) 以降のリリースのデフォル ト)、vCenter または HX Connect で HX メンテナンス モードを使用して、サイト内の各ノード の制御 VM をシャットダウンできます。これが発生すると、サイトは正常にシャットダウン し、ゲストVMは存続しているサイトにフェイルオーバーします。その後、必要に応じてノー ドの ESXi の電源を切ることもできます。CVM で EAM が有効になっていて、サイトのシャッ トダウンに関する詳細が必要な場合は、「Cisco HyperFlex HX データ [プラットフォーム](https://www.cisco.com/c/dam/en/us/products/collateral/hyperconverged-infrastructure/hyperflex-hx-series/operating-hyperflex.pdf) スト レッチ [クラスタの操作](https://www.cisco.com/c/dam/en/us/products/collateral/hyperconverged-infrastructure/hyperflex-hx-series/operating-hyperflex.pdf)」の付録 A を参照してください。

。

翻訳について

このドキュメントは、米国シスコ発行ドキュメントの参考和訳です。リンク情報につきましては 、日本語版掲載時点で、英語版にアップデートがあり、リンク先のページが移動/変更されている 場合がありますことをご了承ください。あくまでも参考和訳となりますので、正式な内容につい ては米国サイトのドキュメントを参照ください。